## **CLASSROOM EQUIPMENT INSTRUCTIONS**

### I. PUT THE PROJECTOR SCREEN INTO THE DOWN POSITION

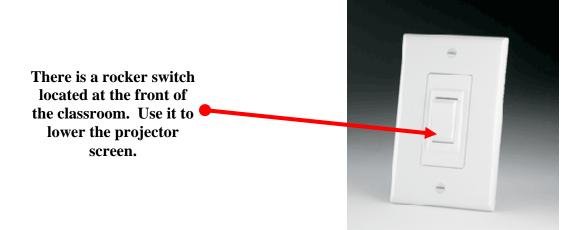

#### II. TURN ON THE SYSTEM

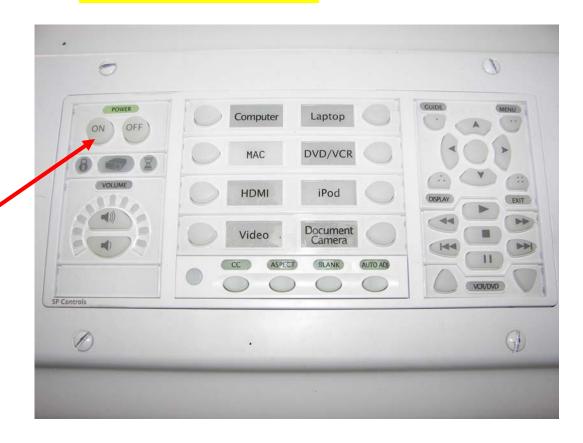

Locate the control panel on the instructor's station.

Press the "ON" button on the control panel to turn on the projector.

#### III. CHOOSE AN INPUT USING THE SOURCE BUTTONS

#### To show the output of the classroom computer or a laptop:

- A. Turn on the computer OR hook up the laptop to the provided VGA cable.
- B. Press the corresponding button to see the image projected onto the screen.

#### To show a DVD or VHS:

- A. Turn on the DVD/VHS unit.
- B. Press the "DVD/VCR" button to see the image projected onto the screen

To adjust the volume:

Use the volume up or down keys accordingly.

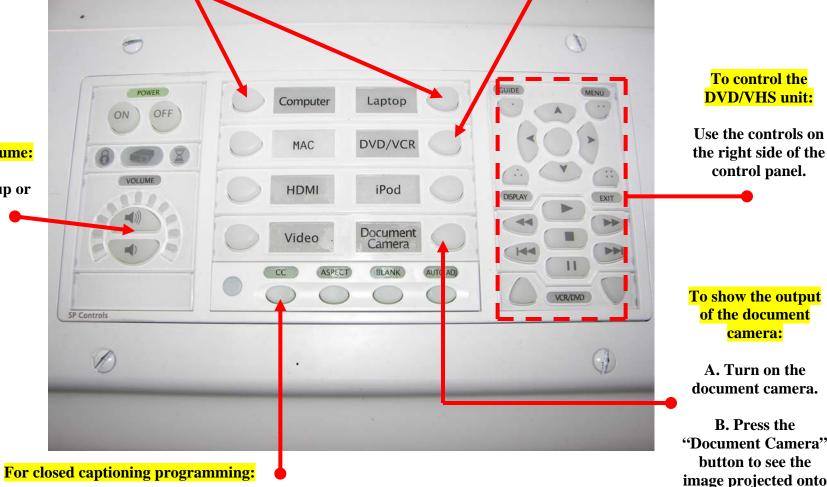

Press the "CC" button to turn closed captioning on or off.

A. Turn on the document camera.

camera:

To control the **DVD/VHS unit:** 

control panel.

B. Press the "Document Camera" button to see the image projected onto the screen.

# IV. WHEN YOU ARE FINISHED, TURN OFF THE SYSTEM AND RAISE THE PROJECTOR SCREEN

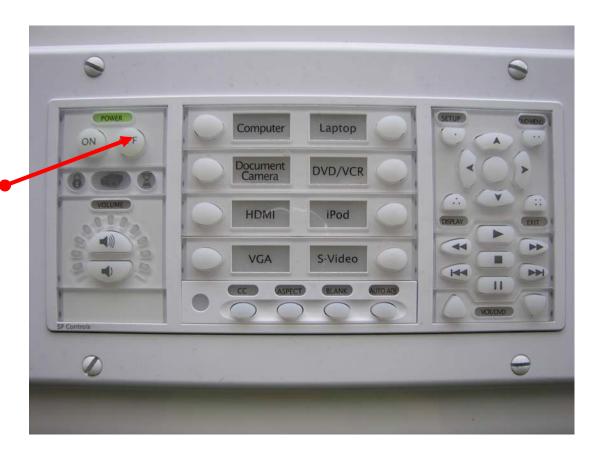

Press the "OFF" button on the control panel to turn off the system.

Use the rocker switch to fully raise the projector screen.